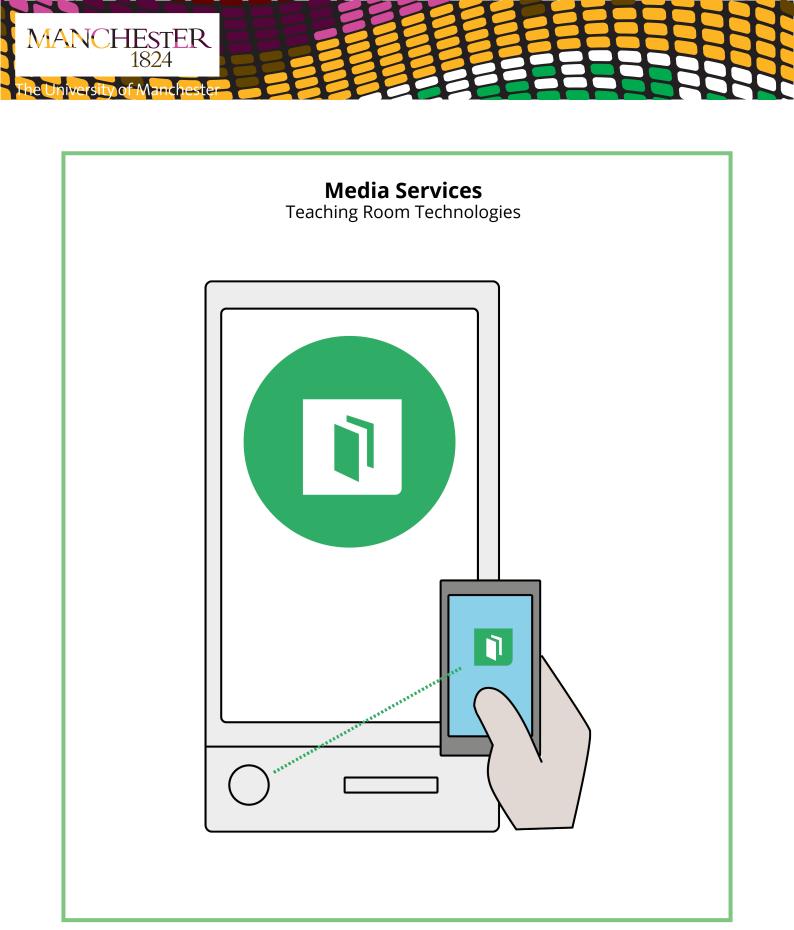

SMART Kapp™ User Guide

## What is Smart Kapp?

SMART kapp is the dry-erase board reinvented to actually improve business collaboration and productivity. Easily capture, save and share notes by connecting your board to smartphones, tablets and computers.

### How does Smart Kapp Work?

You can use the SMART kapp 42 board to collaborate with others in a simple but powerful way. Write and draw on the as you would on a regular dry erase board. You can then connect a Bluetooth®-enabled mobile device to the board by scanning a Quick Response (QR) code or by tapping the Near Field Communication (NFC) tag. When you connect your mobile device for the first time, you're directed to the Apple App Store<sup>™</sup> or Google Play<sup>™</sup> store to download the SMART kapp app. After you download and install the app, you can use it to connect to the board and share content with others. The SMART kapp 42 board consists of the following components:

- SMART kapp board
- Dry erase markers and eraser
- Mounting bracket and hardware

The SMART kapp app enables you to connect your mobile device to a SMART kapp board and then do the following:

- View notes you write on the board on your mobile device
- Save and export your notes
- Start a session and invite others to join and collaborate.

## To install the app

1. Do one of the following:

- Visit the Apple App Store or Google Play on your mobile device and search for SMART kapp.
- Start the QR code scanning app on your mobile device, and then hold your mobile device's rear-facing camera over your board's QR code to scan it.
- Enable NFC in your mobile device's settings (if it isn't already enabled), and then hold your mobile device near your board's NFC tag (Android mobile devices only). The Apple App Store or Google Play opens.
- 2. Download and install the app.

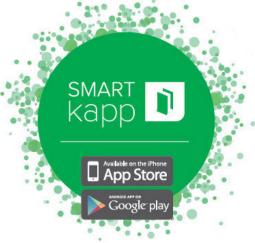

To get started, **download** the SMART kapp<sup>™</sup> app.

## To start the app for the first time

1. Start the SMART kapp app on your mobile device. The app tutorial appears.

2. Use the swipe gestures to progress through the screens of the tutorial

3. Tap Close when you have completed the tutorial.

The SMART kapp app enables you to connect your mobile device to a SMART kapp board and then do the following:

- View notes you write on the board on your mobile device
- Save and export your notes
- Start a session and invite others to join and collaborate Connecting Start a session by connecting your mobile device to a SMART kapp board.
- Connecting by QR code A QR code is a type of bar code. If your mobile device has a rearfacing camera and a QR code scanning app, you can scan QR codes like the one on the board.
- Your mobile device then executes the QR codes' commands. Typically, QR codes' commands display messages or open web pages.

# To connect by QR code

- 1. Start the SMART kapp app on your mobile device.
- 2. Hold your mobile device's rear-facing camera still over the board's QR code so that the QR code appears in the centre of the app screen. The app connects your mobile device to the board.

## Disconnecting

The app disconnects from the current session in the following situations:

- When you close the app
- Automatically after a period of non-use

## Writing, erasing and viewing notes

You can write and erase notes on the SMART kapp board just like you do on a traditional dry erase board. You can view your notes on the board or in the app.

You can write and erase notes on the board just like you do on a traditional dry erase board. To get the best performance out of the board, follow these best practices:

• Wait for the icons on the board to stop flashing before you begin writing.

- Write and draw using the markers provided with your board or a third-party marker recommended by SMART
- Hold the pen away from the tip and at a right (90°) angle to the board's surface.
- Ensure your palm, hand, arm and any loose clothing doesn't touch the board while you're writing.
- Write clearly with large text and spaced out ink strokes.
- Avoid writing too close to the edges and corners of the board.
- While connected with the app, use only the eraser provided with the board.
- While erasing, hold the eraser flat against the board.

#### Viewing notes

During a session, you can view the notes you've written on the board on your mobile device. As you write or erase notes, the changes appear on your mobile device automatically. By default, your mobile device displays the board's entire writing surface. You can use gestures to zoom in, zoom out and pan:

## Saving and working with snapshots

As you write notes on a SMART kapp board, you might want to save snapshots of your notes from time to time during the session. After you save snapshots, you can do the following:

- View the snapshots
- Export the snapshots as JPEG or PDF files
- Delete the snapshots